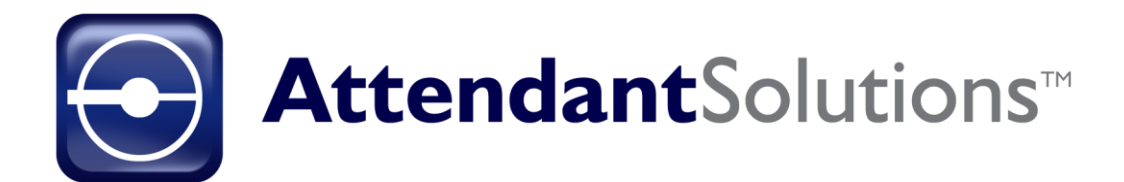

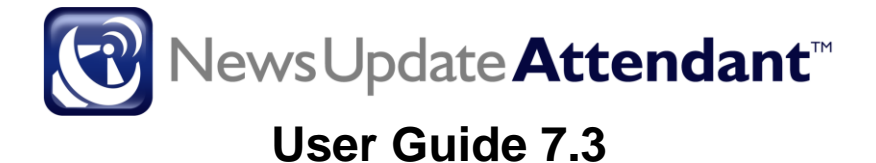

**RTi** collect. manage. deliver : data Proprietary Rights of Business Technology, Inc. (BTi) applications include the following:

The Attendant Solutions suite of products and related data and information are proprietary and confidential to BTi and are the subject of trade secrets and copyrights licensed from BTi. The programs and related data and information are provided in confidence. All use, disclosure, copying, transfer or storage of these items, except as authorized in the written License Agreement from BTi to the user, is strictly prohibited. Information in this document is subject to change without notice and does not represent a commitment on the part of BTi.

#### COPYRIGHTS:

© 2022 Business Technology, Inc. (BTi). All Rights Reserved. 301 Mallory Station Rd., Suite 200, Franklin, TN 37067; United States of America.

#### TRADEMARKS:

BTi and the Attendant Solutions and individual application logos are registered trademarks in the United States of America.

All other brand or product names mentioned may be trademarks of their respective companies or organizations.

# **Contents**

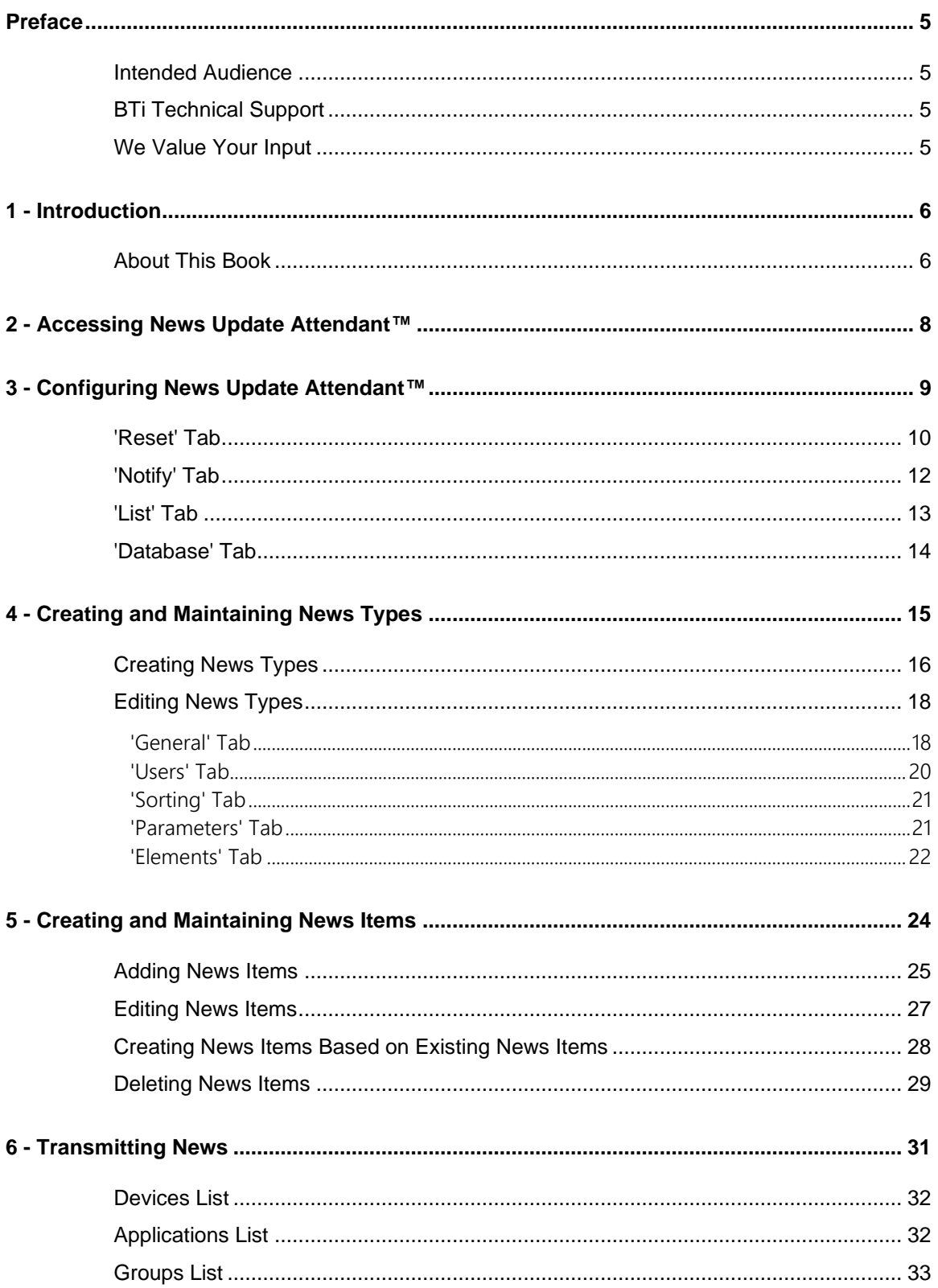

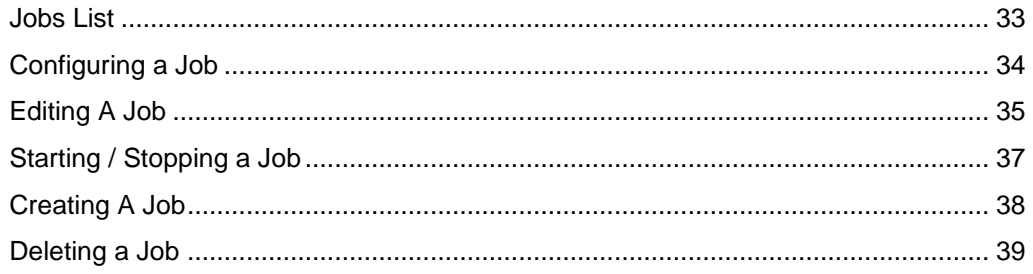

# **Preface**

<span id="page-4-0"></span>Welcome to the News Update Attendant™ 7.0 User Guide. This guide describes the features of the News Update Attendant™ application.

## <span id="page-4-1"></span>**Intended Audience**

This guide has been written for System Administrators, News Directors, Lead News Producers, News Producers, and Master Control Operators to help in learning the functionality available in News Update Attendant™.

# <span id="page-4-2"></span>**BTi Technical Support**

Technical support is available to answer questions and to help with any problems encountered using the Attendant Solutions suite of products. BTi Technical Support may be contacted in several ways:

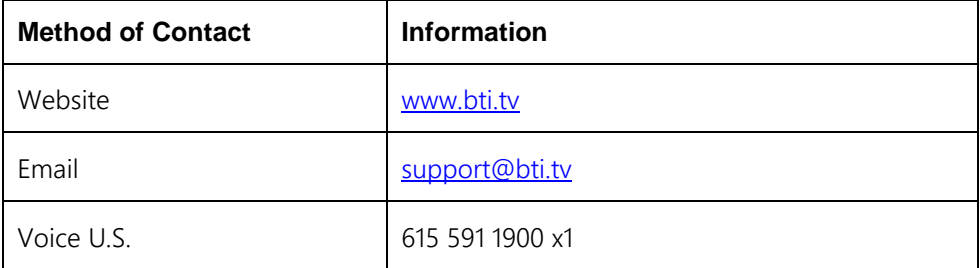

# <span id="page-4-3"></span>**We Value Your Input**

We are interested in hearing your comments about this book, particularly if it fell short of your needs or expectations. Please send your comments to [support@bti.tv.](mailto:support@bti.tv)

# **Introduction**

<span id="page-5-0"></span>News Update Attendant<sup>TM</sup> lets broadcasters tap into virtually any news and information data source and instantly deliver that content on air, online or to mobile devices as part of complete, formatted graphics. The News Update Attendant<sup>TM</sup> server continuously monitors, captures, and retrieves user specified news, weather, financial, and sports data from preferred wire services and web servers; then uses that content to populate graphic templates for fully automated on-air playback.

Designed for maximum flexibility, News Update Attendant $\mathbb{I}^{\mathbb{M}}$  allows users to select data sources as needed, even while on-air, to support changing news, branding, and promotional requirements. News Update Attendant<sup> $m$ </sup> lets the user add, delete, sort or re-sequence content anytime, even while on air. Now it is easy to insert local and breaking news at the head of a news ticker.

Select from a huge range of wire services including: AP (Television News Headlines, News Minutes, News Alerts, and Sports Data), BTi Sports Data Feed, WSI (weather), AccuWeather, Ticker Technologies (financial markets, stock data), DataBridge, and web sites.

News Update Attendant™ is also a powerful revenue generator, enabling broadcasters to easily link sponsors to relevant presentation elements. News Update Attendant<sup>™</sup> makes it easy to rotate sponsorships and data from other Attendant Solutions™ automatically based on user defined criteria.

# <span id="page-5-1"></span>**About This Book**

**Section Description** 2 – Accessing News Update Attendant™ Describes how to start Attendant Solutions™ and access the News Update Attendant™ 3 – Configuring News Update Attendant™ Describes the NUA Options screen which enables the user to customize how News Update Attendant™ works

BTi developed this user guide to describe the features of the News Update  $Attention_{M}$ . It consists of the following sections:

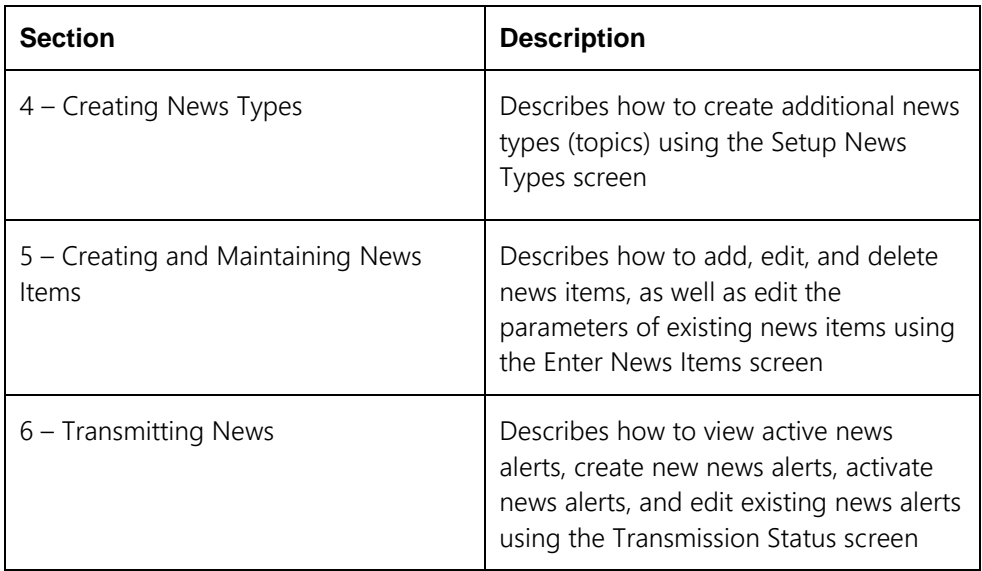

# <span id="page-7-0"></span>**Accessing News Update Attendant™**

To start Attendant Solutions and access the News Update Attendant™ application, double click the Attendant Solutions icon found on the computer desktop to open the Login screen.

Enter your User ID and password and then click [Login].

*Note: Contact your system administrator if you do not have an assigned User ID or password.*

The Main Menu screen displays.

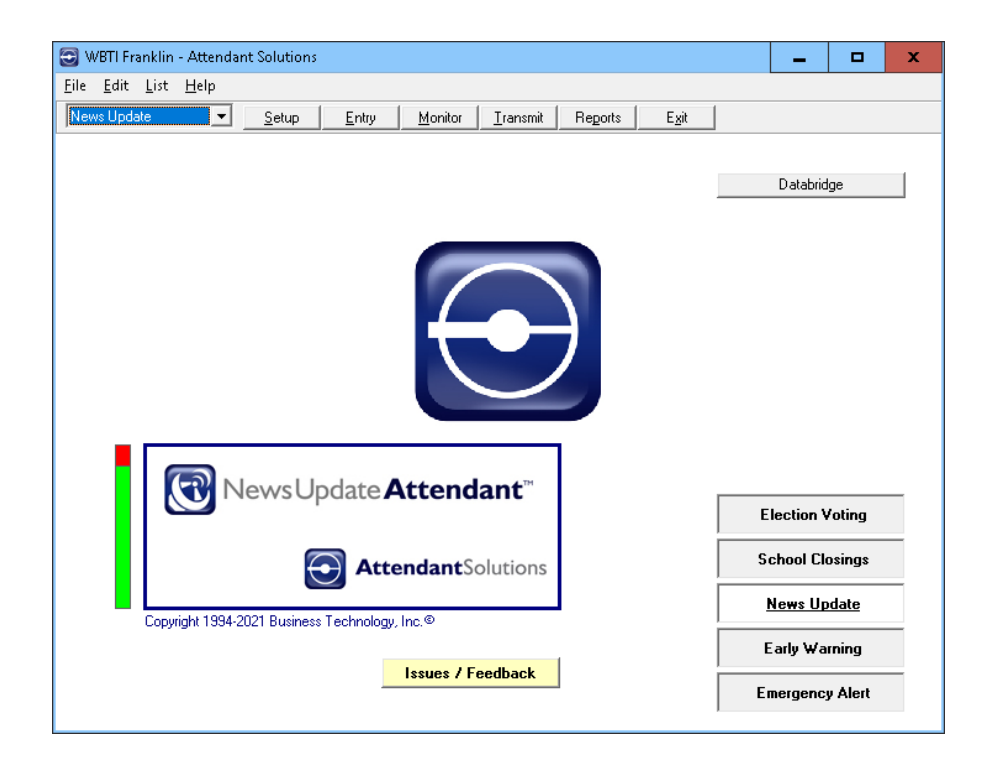

*Note: The applications displayed on the lower right of the screen will vary depending upon which applications have been purchased.*

Click the [News Update] button to open the application.

The menu bar at the top will change to show News Update in the drop-down list and will display buttons associated with the News Update Attendant<sup>TM</sup> application.

# <span id="page-8-0"></span>**Configuring News Update Attendant™**

This section describes the News Update Options screen which enables the user to customize how News Update Attendant™ works.

To access the News Update Options screen, select File > NU Options on the Main Menu screen.

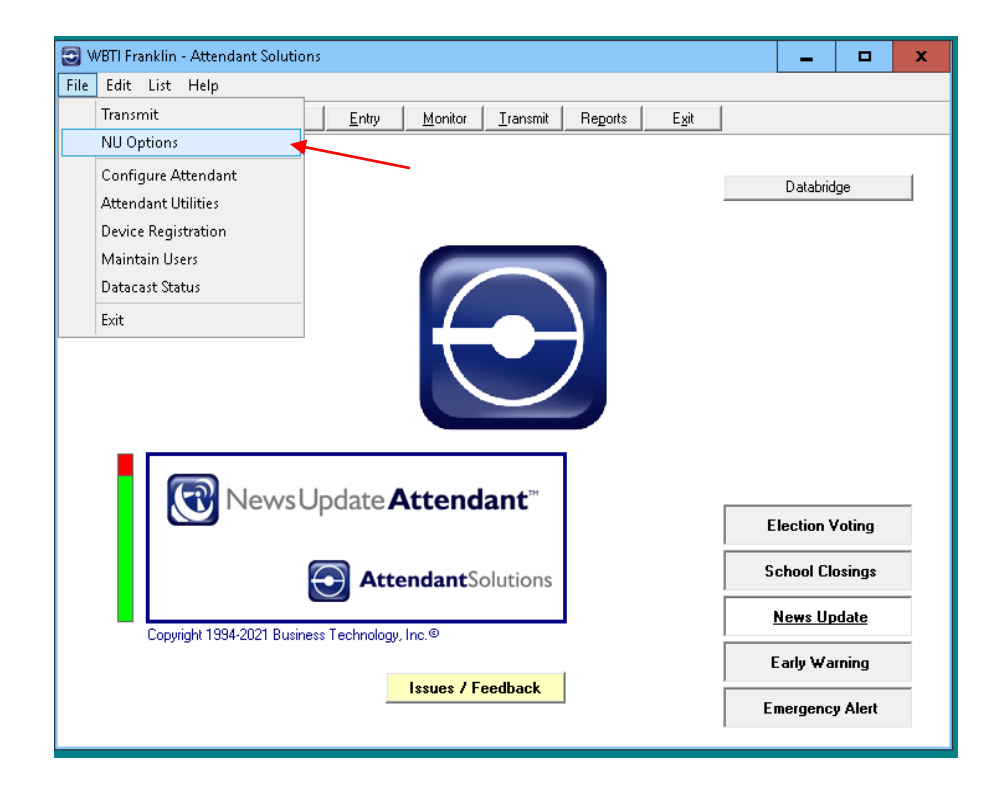

The News Update Options screen displays with the 'Reset' tab open.

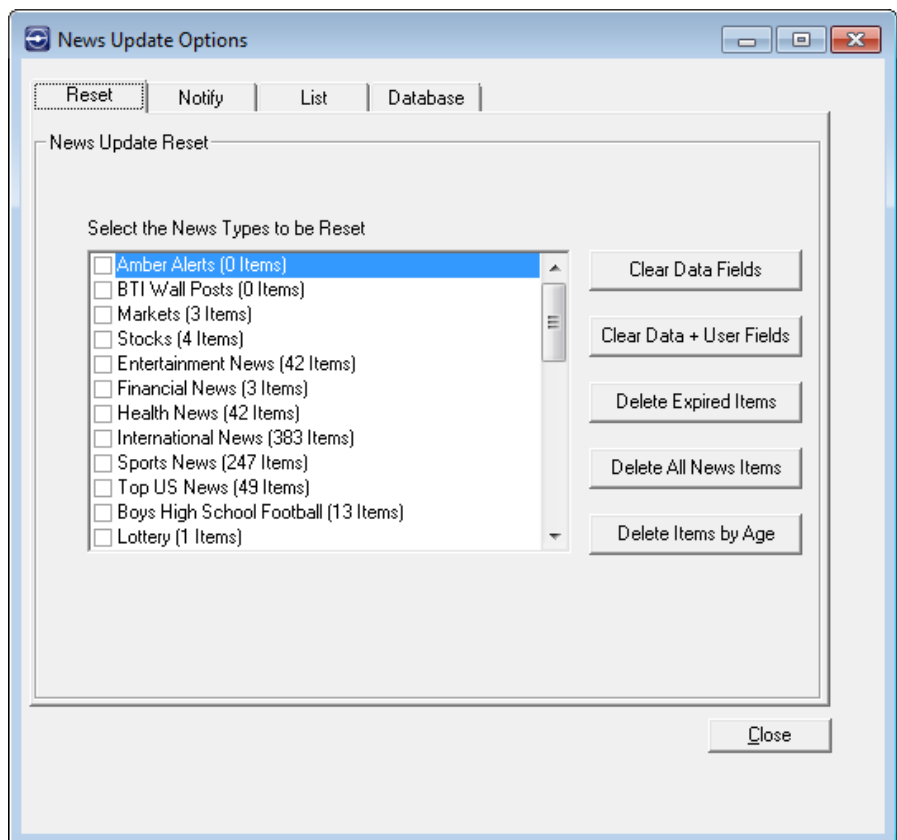

## <span id="page-9-0"></span>**'Reset' Tab**

The 'Reset' tab is used to clear data and user fields in News Types and to delete news items.

To reset News Type data fields, select the News Type to be purged by clicking the check box beside it.

Click [Clear Data Fields] or if preferred, [Clear Data + User Fields].

When the dialog box displays asking to confirm, click [Yes].

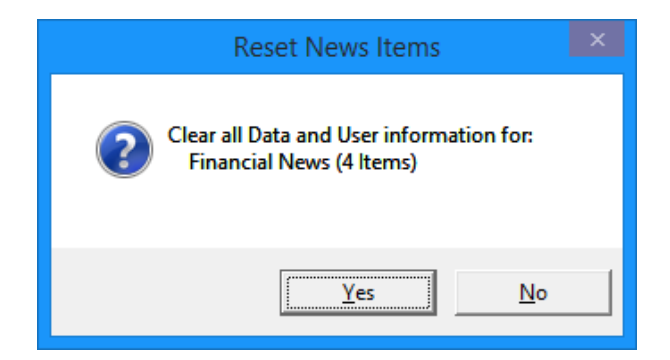

To delete expired news items, select the News Type by clicking its check box and then click [Delete Expired Items]. A confirmation screen will be displayed. (Note that the expiration date and time of a news item is established when setting up or editing a News Type, covered in [Chapter 4.](#page-14-0))

When [Delete All News Items] is chosen, the marked News Type will be cleared of all news items regardless of age. A warning and confirmation will be displayed.

If [Delete Items by Age] is chosen, the current date and time will display near the bottom of the window. This time may be changed by clicking the ellipsis [...] beside the date.

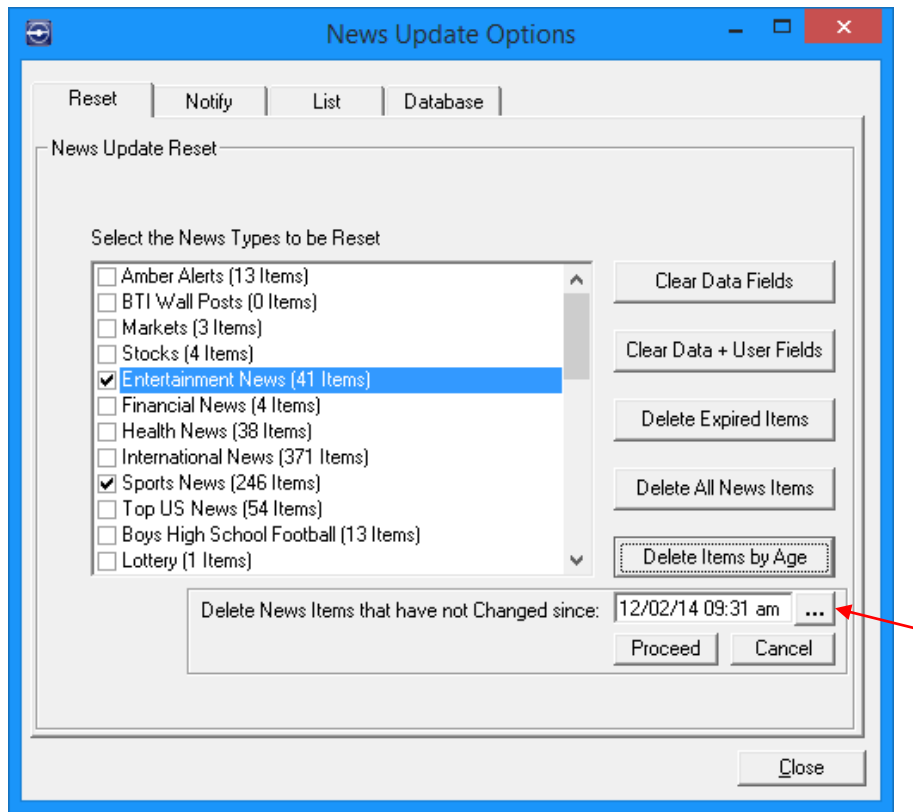

After the date and time have been chosen, click [Proceed].

When the dialog box appears asking for confirmation, click [Yes].

### <span id="page-11-0"></span>**'Notify' Tab**

The 'Notify' tab is used to enable warnings to be sent if no news items have been received. Selected news types will fire email notifications when no data has been received for a period of time. This is especially useful for monitoring wire captures to ensure data is being received.

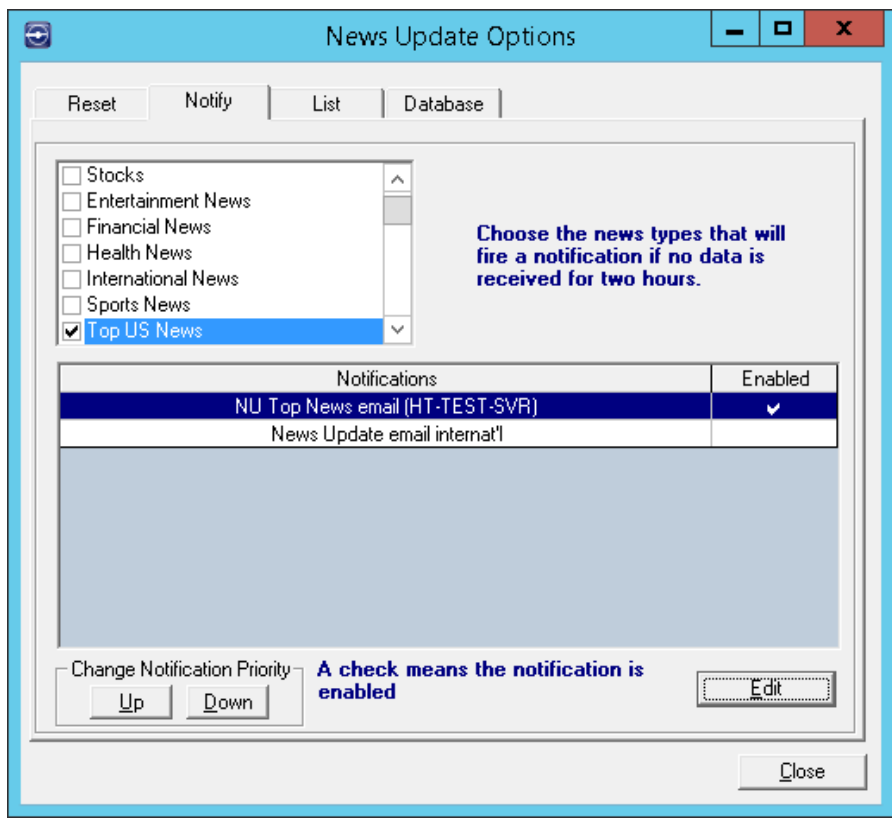

The notification at the top of the list is fired first.

To prioritize notifications, click the notification to be moved and then click the [Up] or [Down] button.

To enable notifications, click [Edit].

A check mark indicates whether a notification is enabled. Click the Enabled cell to turn on or turn off the check mark for that notification.

Click [Save] to save any changes and exit the Edit mode.

*Note: Notifications are more extensively edited and created using the 'Notify' tab located on the Main Menu under File > Configure Attendant. Please refer to the Attendant Solutions User Guide for more details.*

# <span id="page-12-0"></span>**'List' Tab**

The 'List' tab is used when creating lists.

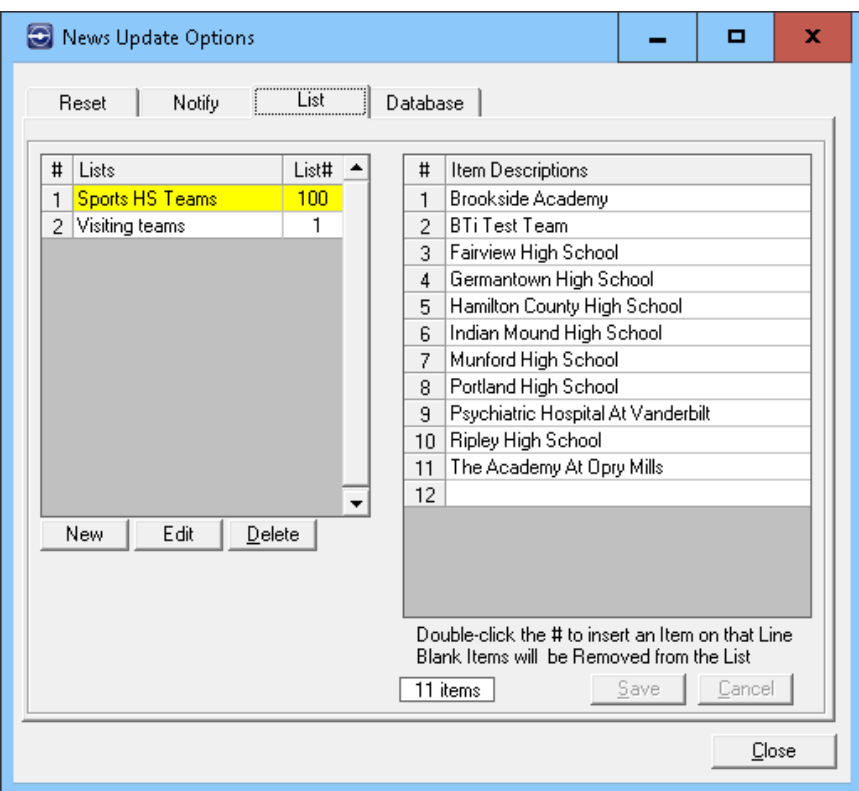

These lists are used in the elements of a News Type and serve as a way of limiting entry choices to only those on the list.

# <span id="page-13-0"></span>**'Database' Tab**

The 'Database' tab displays workstation information and current SQL information on the number of News Types and items that exist on the database.

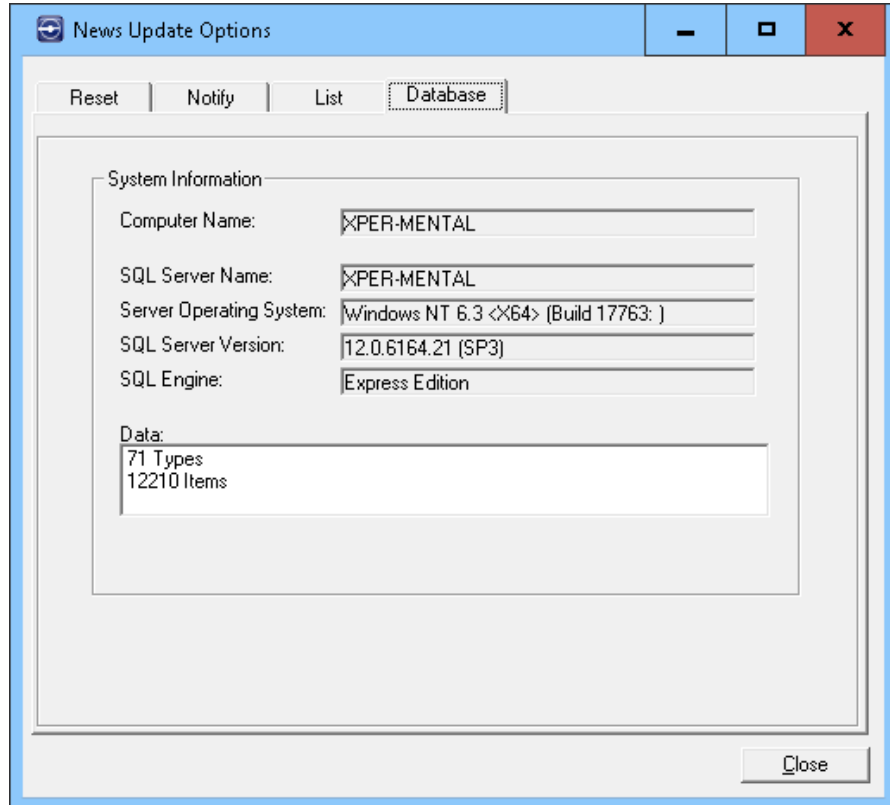

# <span id="page-14-0"></span>**Creating and Maintaining News Types**

This section describes how to create and edit News Types (topics) using the Setup News Types screen. This screen is used to:

> Create News Types based on existing News Types Edit News Type elements Choose and sequence which elements will display on air Assign access rights to a News Type Decide the order of a transmission Set up standard values for a News Type

To access the Setup News Types screen, start at the Main Menu and click [Setup] or select Edit > Setup News Types.

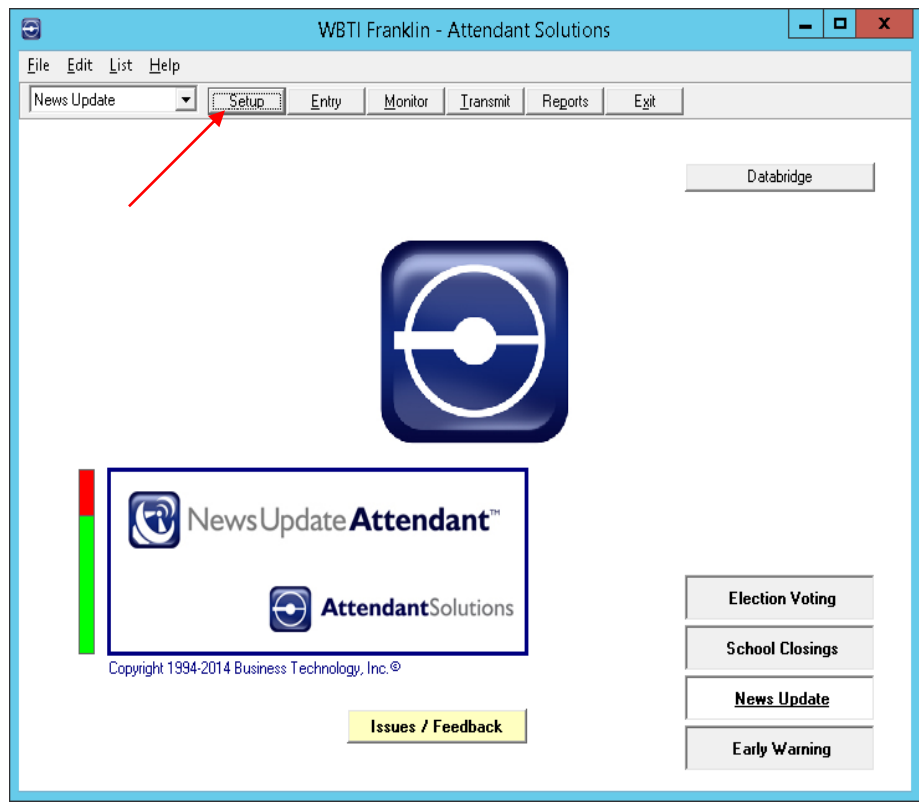

The Setup News Types screen displays.

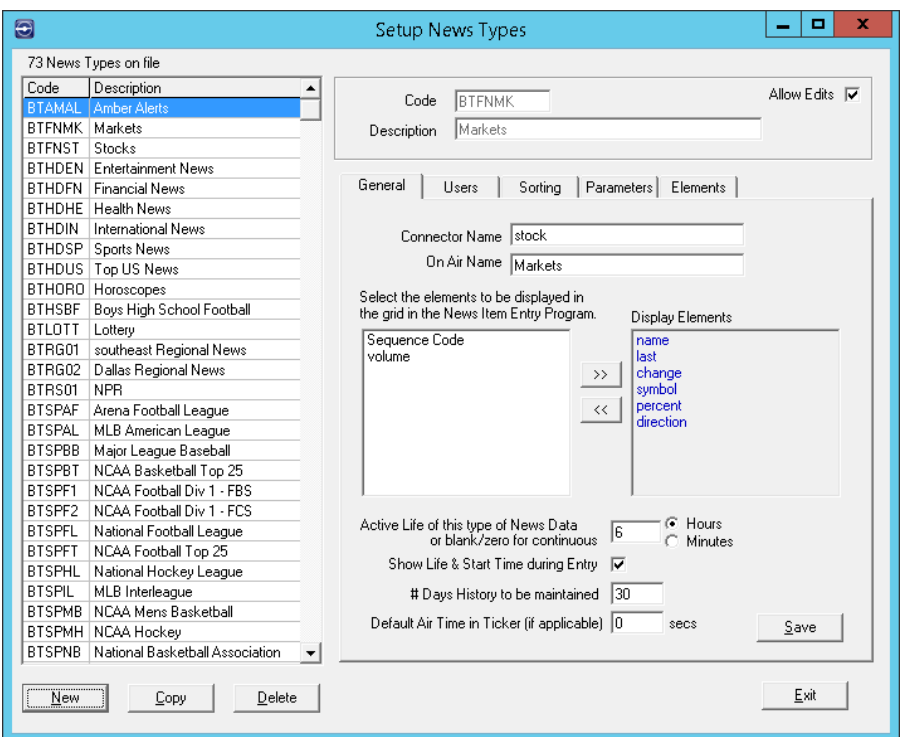

# <span id="page-15-0"></span>**Creating News Types**

News Types (topics) are created by copying an existing News Type and modifying it as needed or by defining a new News Type.

The second method is not intended for the end user but is used by BTi's programmers.

To create a News Type based on an existing type, select a News Type from the list on the left which is similar to the desired News Type.

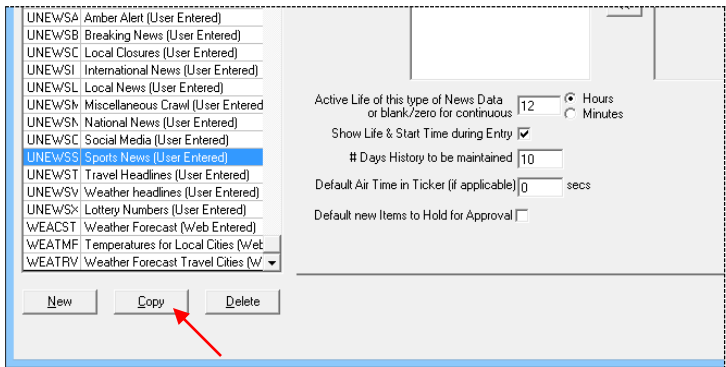

Click [Copy]. A message displays confirming the copy of a News Type. Click [Yes] to confirm.

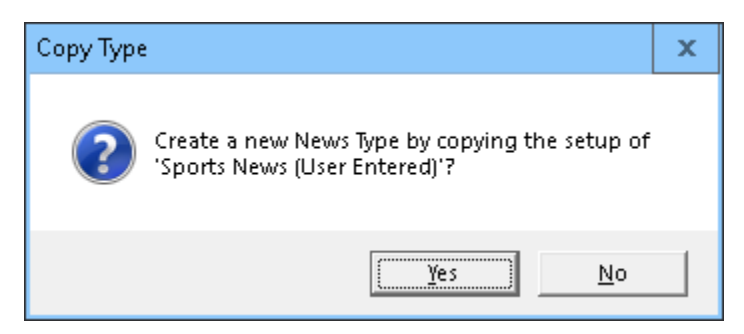

Enter a unique code for the News Type (no more than 6 characters) and click [OK].

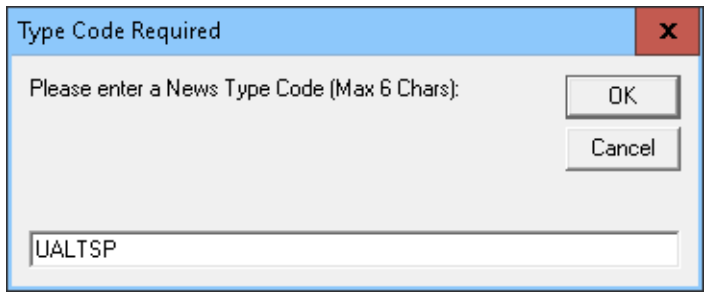

Enter a News Type description and then click OK.

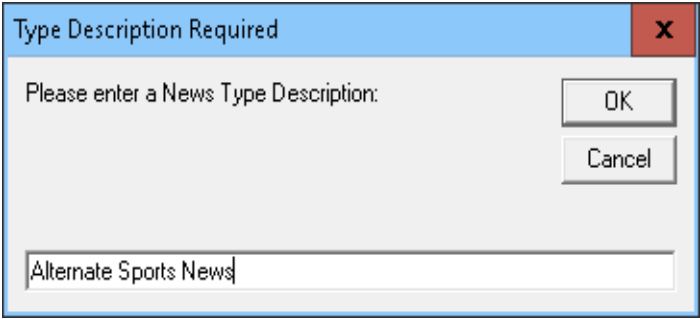

The new News Type appears in the News Types list arranged alphabetically by code.

To enable editing, make sure that the "Allow Edits" check box at the upper right of the Setup News Types screen is checked, as shown below.

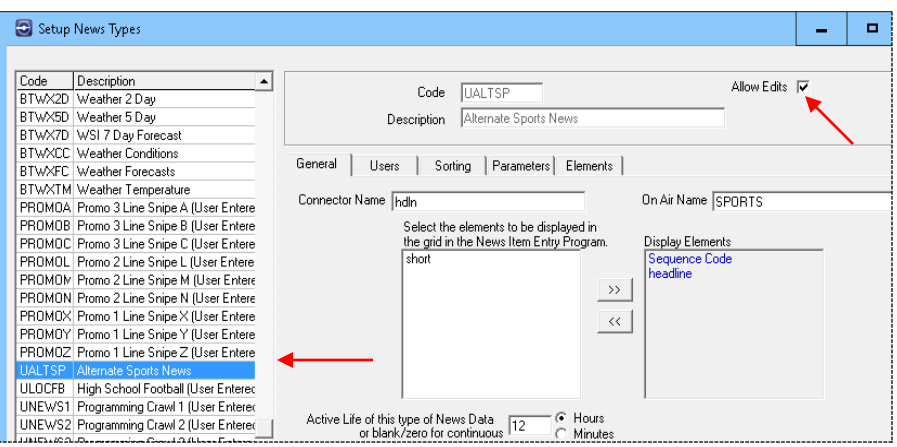

To delete a News Type, select the News Type to delete and then click [Delete]. A message displays asking to confirm. Click [Yes] to delete.

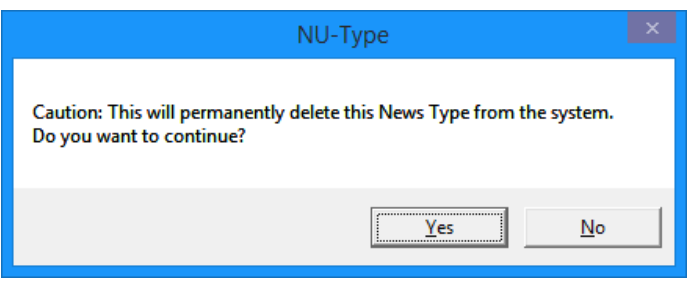

# <span id="page-17-1"></span><span id="page-17-0"></span>**Editing News Types**

The Setup News Types screen is also used to edit News Types.

To edit a News Type, select the News Type to be edited. The News Type detail displays in the right panel of the screen, grouped into five sections.

#### **'General' Tab**

The 'General' tab is used to add or remove elements to be displayed in the Enter News Items screen, as well as to set timing options for the News Type.

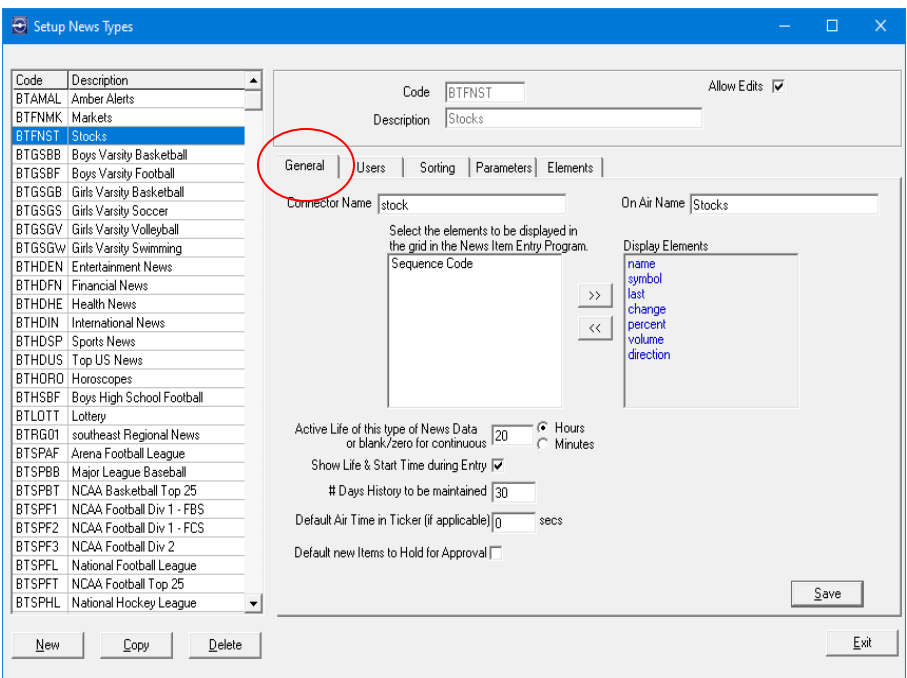

- To add elements to be displayed, choose the element from the Elements list on the left and then click [>>] to move the element to the Display Elements list on the right. An element may also be moved by simply double clicking the element.
- To move a display element back to the Elements list, select the element to move from the list on the right and then click [<<] or just double click the element.
- When creating or editing a News Type, a value is defined for the active life. When a News Type is given an active life span, News Update Attendant™ inactivates it after the amount of time specified. If this field is left blank or a zero is entered, the News Type remains available and active until it is removed manually, either by removing the check mark from the "OK to show this item?" check box on the edit screen of that News Type or by deleting it from the headline list.

*Note: News coming from a data source may or may not have an active life. If the news items are constantly overwritten, it is not necessary to have an active life assigned. If the news items are not constantly overwritten (such as sports scores), it is necessary to assign an active life value to prevent the airing of scores from previous dates.*

• Enabling the "Show Life & Start Time during Entry" check box displays the life span of the News Type on the News Update Entry screen. It also allows for entering News Types before they go into the transmission and for assigning a time to start running the transmission.

- A value may be entered in the "# Days History to be maintained" field. The data is preserved for the specified amount of time. If a zero is entered, the data is kept indefinitely until manually removed.
- "Default Air Time in Ticker…." allows entering the number of seconds the News Type will display (if not determined by the transmission.)
- "Default new Items to Hold…" will require new items to always be released manually before going to air.
- Click [Save] to save any changes.

#### <span id="page-19-0"></span>**'Users' Tab**

The 'Users' tab is used to assign access rights to a News Type. Accessible by "--ALL--" is the default assignment.

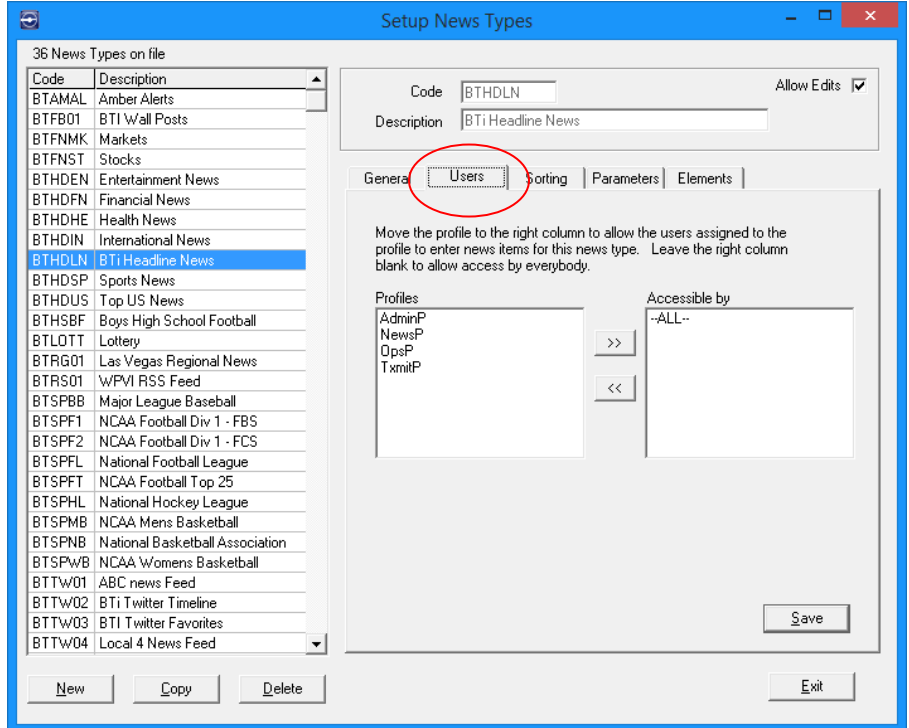

- To allow access by a user profile, select the profile(s) from the list on the left and click [>>] or double click to move the profile to the list on the right.
- To restrict access, select the user profile(s) to be removed from the list on the right and click [<<] or double click to move the profile to the Profiles list on the left. If no profiles are in the list on the right, access to --ALL-- will be granted.
- Click [Save] to save any changes.

#### <span id="page-20-0"></span>**'Sorting' Tab**

The 'Sorting' tab is used to define the order of the news items in the transmission for the specified News Type.

News items are transmitted in the order shown in the Transmit-Order list shown on the right side of the screen.

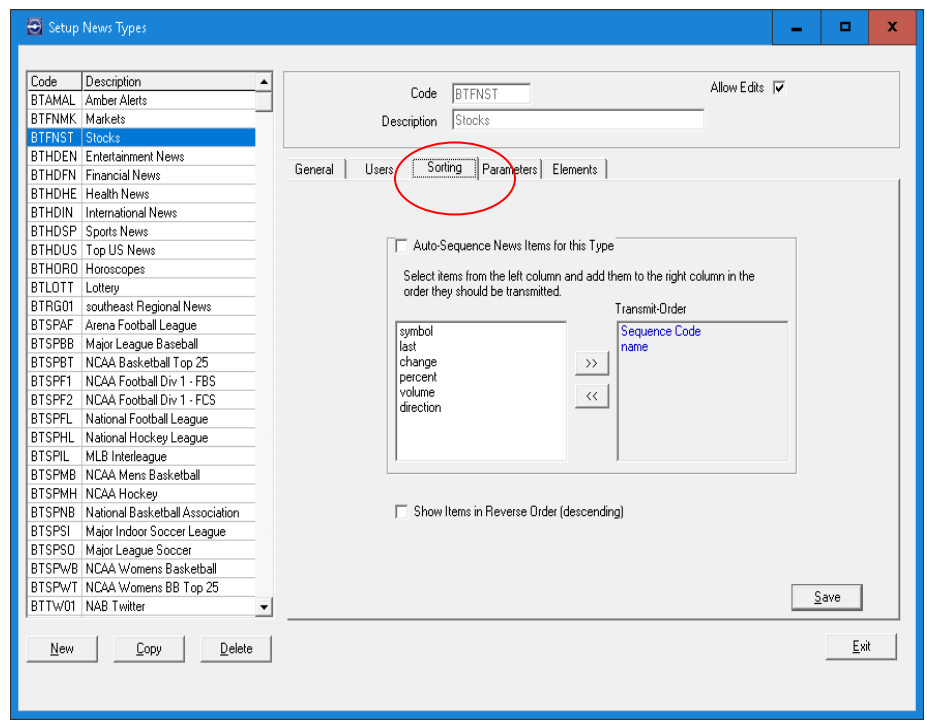

- To set the order of items in the transmission, select the items from the list on the left in the order to be transmitted and click [>>] or double click the item to move it to the Transmit-Order list on the right. The item will be added to the bottom of the list.
- To remove an item from the Transmit-Order list on the right, double click the item to be removed or select it and click [<<].
- To rearrange the transmit order, the items must first be removed from the transmit list and then re-added in the desired order.
- Click [Save] to save any changes.

#### <span id="page-20-1"></span>**'Parameters' Tab**

The 'Parameters' tab permits users to set up standard values for the specified news type.

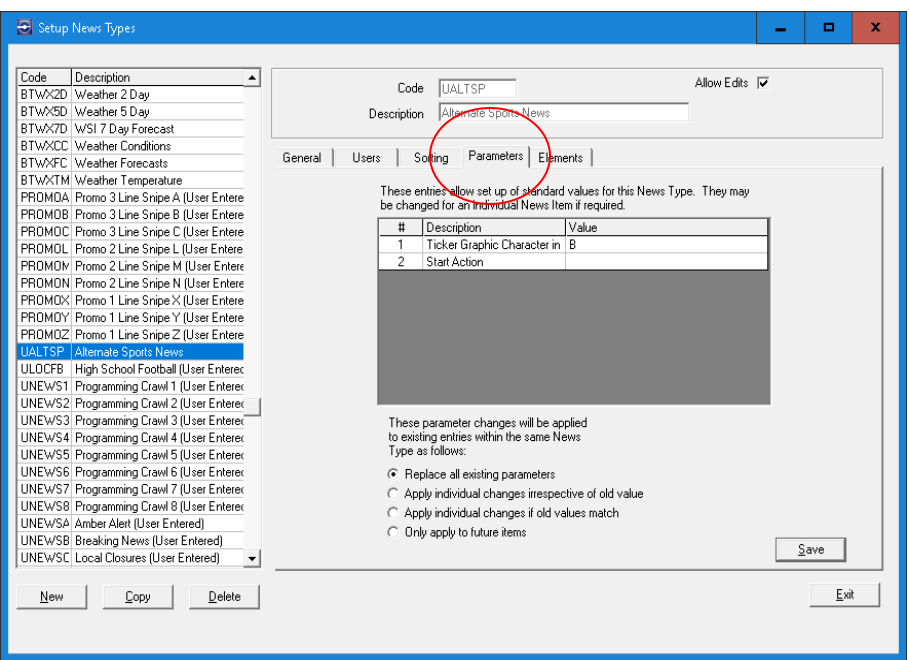

Options are given under the grid to choose how parameter changes will be applied.

#### <span id="page-21-0"></span>**'Elements' Tab**

The 'Elements' tab is used to edit news type elements to be displayed on air.

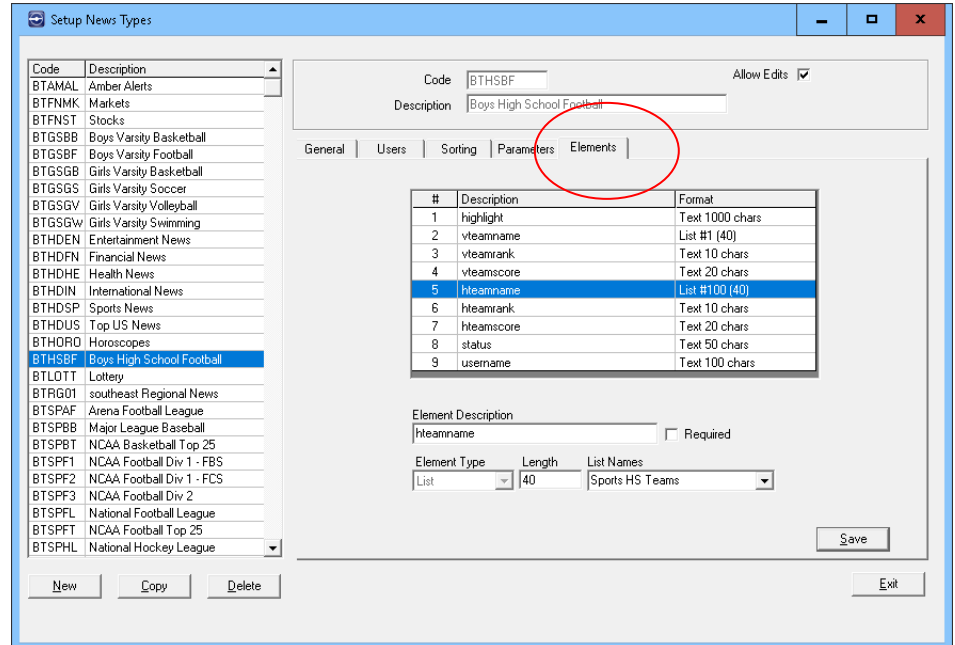

Some news types have several elements. For example, a weather news type may have city name, temperature, wind chill, humidity, and current conditions.

Select an element to display the detail in the lower half of the Elements tab.

- Edit the Element Description as needed. The Element Description is the label displayed next to the element when entering or editing news items. These descriptions are also the names of the column headings in the table on the right side of the Enter News Items screen (shown in the next chapter).
- Click the "Required" check box if this item must have an element before the entry goes into a transmission.
- The element type can be Numeric, Text, Date, Time, or List. The type is preset (not editable) and is determined when the element is created.
- Depending upon the type of element chosen, the following fields further define the element type:
	- $\angle$  Length Maximum number of characters that can be entered for a text element based upon the transmission. For a ticker, the length of the item is not critical. However, if the text is going into a reveal, only a certain amount of information can be displayed at one time.
	- Text Case The type of text case the text element contains. Choices include: None, Sentence Case, Word Case, Upper Case, and Lower Case.
	- Range If the element type is Numeric, these are the minimum and maximum values that can be entered. Range is displayed only for a Numeric element type.
	- Decimals The number of decimal places that can be entered for a Numeric element.
	- List Names If the element is a List type, this field designates which list is used to limit the entry choices in the field. For instance, if the list is High School Sports teams, then only the teams in the list may be chosen.
- Click [Save] to save any changes.

# <span id="page-23-0"></span>**Creating and Maintaining News Items**

The Enter News Items screen is used to add, edit, and delete news items, as well as to edit the parameters of existing news items.

To access the Enter News Items screen, start from the Main Menu and click [Entry] or select Edit > Enter News Items.

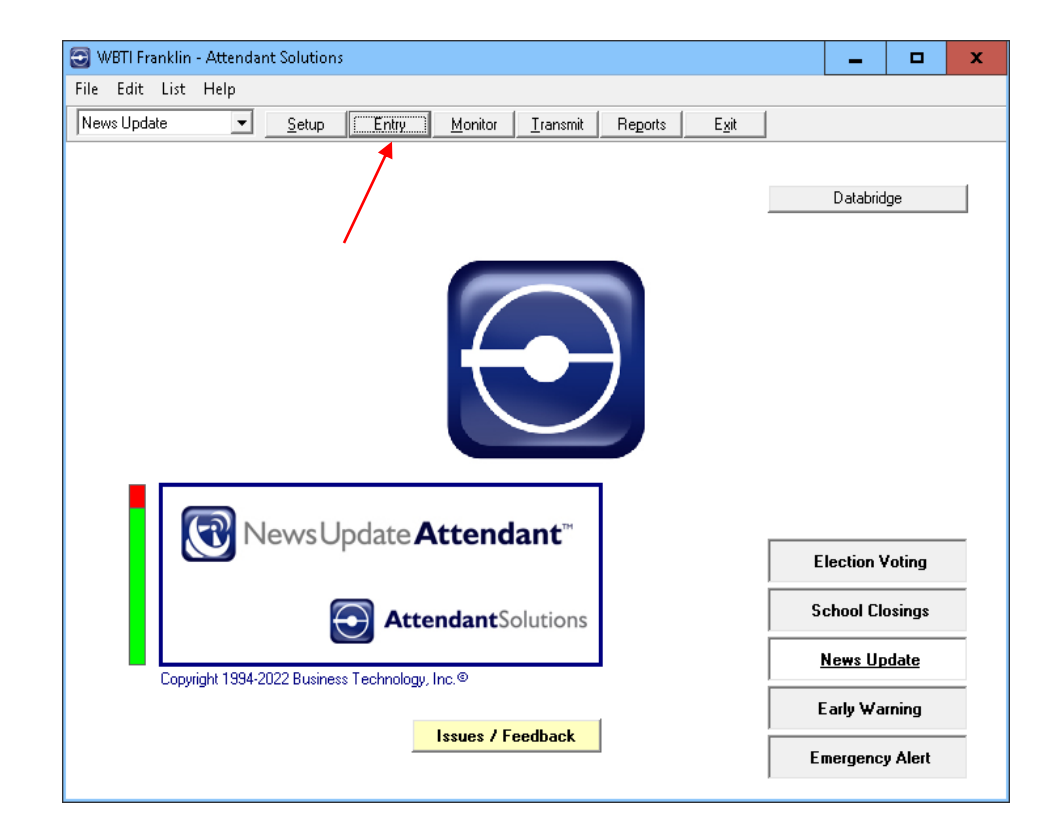

The Enter News Items screen displays.

![](_page_24_Picture_76.jpeg)

The News Types are listed in the left panel. News items for the specified news type display in the right panel.

Click the "Active Items only" check box at the upper right to view only active news items.

Active items may be further filtered by clicking the "Txmit Items only" checkbox.

Note the instructions at the lower left of the screen. The [More Help] button displays a more complete set of instructions.

## <span id="page-24-0"></span>**Adding News Items**

To add news items, begin at the Enter News Items screen and select a news type from the News Types list in the left panel.

![](_page_24_Picture_77.jpeg)

#### Click [New Item].

The Item screen displays in New mode showing the particular news item parameters for the news type chosen. Different parameters will be displayed depending upon the requirements of the news type. For example, the parameters for a weather news type would not pertain to a sports news type.

![](_page_25_Picture_111.jpeg)

Enter values for the news item parameters.

*Note: All fields with an asterisk (\*) are required for the item to be included in a transmission.*

![](_page_25_Picture_112.jpeg)

![](_page_26_Picture_67.jpeg)

Click [Save] after values have been entered.

## <span id="page-26-0"></span>**Editing News Items**

A news item is edited within a News Type by selecting it from the right side of the Enter News Items screen and double clicking the cell to be edited.

![](_page_26_Picture_68.jpeg)

The selected cell will change color and allow the text in the cell to be edited.

![](_page_26_Picture_69.jpeg)

When the text has been edited, save the item by clicking [Exit Edit Mode] at the upper right of the screen or by clicking [Exit] at the bottom right.

## <span id="page-27-0"></span>**Creating News Items Based on Existing News Items**

News items may be created based on existing news items by using the [Copy] button.

To do this, begin at the Enter News Items screen and select a news type from the News Types list in the left panel.

Select the news item to be copied in the Items list in the right panel and click [Edit Item].

The News Item displays in Edit mode.

![](_page_27_Picture_87.jpeg)

Click the [Copy] button. When the confirmation displays, click [Yes].

![](_page_27_Picture_8.jpeg)

The News Item displays in Copy mode.

![](_page_28_Picture_54.jpeg)

After entering and/or changing values for the news item parameters, click [Save].

# <span id="page-28-0"></span>**Deleting News Items**

To delete news items, begin at the Enter News Items screen and select a news type from the News Types list in the left panel.

Click [Delete...]

![](_page_28_Picture_55.jpeg)

![](_page_29_Picture_45.jpeg)

The screen will display in Delete mode.

Select the item(s) to be deleted individually or by choosing a selection method on the left.

![](_page_29_Picture_46.jpeg)

Then click [Delete Selected Items].

![](_page_29_Picture_6.jpeg)

When asked to confirm, click [Yes].

# Transmitting News

<span id="page-30-0"></span>News is transmitted by accessing the Transmission Status screen, which is used to:

Start, pause, and stop transmissions View the status of transmissions Create new transmissions based on existing transmissions Edit and delete existing transmissions

To access the Transmission Status screen, start from the Main Menu and click [Transmit] or select File>Transmit Alerts.

![](_page_30_Picture_54.jpeg)

The Transmission Status screen displays.

![](_page_31_Picture_72.jpeg)

The display shows a list of transmission jobs in the main part of the screen, according to the selections made on the left hand side.

*Note: In this application, the terms "job" and "transmission" are synonymous.*

## <span id="page-31-0"></span>**Devices List**

The list of Devices at the top left of the screen shows devices for which jobs are available, as well as the status of the device and the port on which it is connected. Select a specific device to limit the job list display to that device only.

## <span id="page-31-1"></span>**Applications List**

The list of Applications on the left side of the screen shows applications that have been installed on the server. Select a specific application to limit the display to that application.

In the following example, 'News Update' was chosen in the Applications list, which limits the job list to show only those jobs which pertain to News Update.

![](_page_32_Picture_99.jpeg)

At the right of the Applications list are three additional buttons:

![](_page_32_Picture_100.jpeg)

## <span id="page-32-0"></span>**Groups List**

In the lower left section of the screen, custom Groups can be set up that contain a specific list of jobs for a particular user function. A group might be set up for each shift, for example. Groups may also be used to limit access to certain jobs. These groups can be managed with the [New], [Edit], and [Delete] buttons.

# <span id="page-32-1"></span>**Jobs List**

The main part of the screen consists of the Jobs list, which shows information about all the jobs which are currently available, their job ID, the devices associated with them, and their status.

There are four columns which describe each job:

![](_page_32_Picture_101.jpeg)

![](_page_33_Picture_98.jpeg)

With the appropriate user permissions, these jobs can be edited and copied. Jobs which have been previously duplicated from an original can also be deleted if the user has permissions, but original jobs cannot be deleted.

Associated with each job in the list are buttons labeled as follows:

![](_page_33_Picture_99.jpeg)

# <span id="page-33-0"></span>**Configuring a Job**

When the [Configure] button is clicked for a particular job, its Configure Job screen will display:

![](_page_33_Picture_100.jpeg)

From this screen, job details can be changed or edited, conditions can be set for the automatic termination of the job, the job can be hidden, and the job can be copied or deleted.

- A job must be assigned to a specific device (PC, server, or CG) on which the transmission is activated. Choose a device from the "Assigned to Device" drop down list.
- End Job group box --

-- If needed, enter the time to stop this transmission or the number of cycles for this job to run. If these fields are left blank, the transmission runs continually until it is manually interrupted.

-- When a job ends normally, it can link to another job. If this is to happen, choose a transmission job to be activated when this one ends.

• Optionally, enter a priority value between 1 and 99, where 1 is the lowest priority and 99 is the highest priority. This value is used to prioritize jobs. The highest priority is often used for the most severe weather alerts. If the priority value is blank or set to zero, the job is not included in processing of priorities. When a priority is assigned, the number will show within brackets following the name in the jobs list.

*A note about priorities:* 

*When a job with a priority is started, it executes in the same manner as normal, but it also registers itself to the system. It is not until a second job with a priority starts that any changes are apparent.*

*For example, if Job 1's priority is higher – Job 2 recognizes it should not be running and terminates itself. If both jobs have the same priority – Job 2 terminates. If Job 2's priority is higher – Job 2 instructs Job 1 to terminate and then Job 2 continues. When Job 2 is complete, it has the option to "Restart" the job it terminated, namely Job 1. This happens if the Job 2 "Restart" check box is set.*

*News Update Attendant is capable of handling multiple job streams of priorities, as the case would be if the system is driving two character generators simultaneously. Jobs with priorities for one CG, should not affect a job with a priority on another CG. By default, the name of the CG is used to control job streams, but other options are available if needed.*

- The job may be hidden from display all the time or hidden only when active. These options are often used for a job which should never be stopped.
- Job details can be locked to prevent other users from making changes.
- The job can be copied by using the [Copy Job] button. This would be useful if a job is needed to run on second device or at another time. To create a new job, an existing job with a similar function must be copied and modified to the user's requirements. See the [section below](#page-37-0) for the procedure on creating a new job based upon an existing job.
- To delete a job, click the [Delete Job] button. When asked to confirm, click [Yes].

## <span id="page-34-0"></span>**Editing A Job**

By using the [Configure] button, a job's attributes can be edited as described above, such as the job name, its assigned device, etc.

The [Content] button is used to further edit a job which was recently created or to edit the content of any other transmission job. Clicking the [Content] button for a job displays the Maintain Transmissions screen for that job:

![](_page_35_Picture_61.jpeg)

In this example, the Opening Message and Closing Message may be added or edited.

Some transmissions have customizable fields that can be accessed by clicking the [Customize] button. When clicked, the Advanced Transmission Parameters screen displays, where more edits can be made.

![](_page_35_Picture_62.jpeg)

The Parameters in this screen will vary depending on the type of transmission. Modify the transmission parameters if necessary and click [Close].

# <span id="page-36-0"></span>**Starting / Stopping a Job**

On the Transmission Status screen, a job is started by clicking the [Start] button to the right of the job.

![](_page_36_Picture_56.jpeg)

When the job is started, the status shows as Active and the button icons change to show new functions - Stop and Pause.

![](_page_36_Picture_57.jpeg)

If the transmission is paused, the transmission is taken off air, the Status changes and the [Take] button will change to allow resuming the transmission.

![](_page_36_Picture_58.jpeg)

When a job is started, the job's Status screen is displayed:

![](_page_36_Picture_59.jpeg)

*Note: This screen only appears on the device to which the job is assigned. Also, it may not be visible due to being hidden behind other open screens.*

The Status window displays the following transmission information:

![](_page_37_Picture_132.jpeg)

To pause an active transmission job, click the "Now" option to pause now, or click the "At End" option to pause the job at the end of the cycle, and then click [Pause].

To stop the transmission, click [Stop Now].

Click [Resume] to restart the job.

Clicking [Minimize] will minimize the Status window; the job will continue to run in the background.

To close the Status window, click the [X] in the upper right hand corner of the window.

## <span id="page-37-0"></span>**Creating A Job**

A new transmission job cannot be created from scratch; it can only be created by copying an existing job and modifying it to suit the needs of the user.

To create a new transmission job based on an existing job:

Select an existing transmission job that is the same type (manual, automatic, crawl, web page, etc.) as what the new job should be.

Click the [Configure] button for that job.

Click [Copy Job]. When asked to confirm, click [Yes].

The Configure Job screen displays for the new job.

![](_page_38_Picture_79.jpeg)

A new job name and ID number is automatically generated. Enter a new job name, if desired.

To complete the job creation process, see the [above section](#page-33-0) on configuring a job.

Click [Save] when done and close the screen. The new job will display in the Transmission Status screen.

## <span id="page-38-0"></span>**Deleting a Job**

To delete a transmission job:

From the Transmission Status screen, select the available transmission job to be deleted.

Click the [Configure] button for that job.

The Configure Job screen will display.

Click [Delete Job] and confirm the deletion.

*Note: Only jobs which were created from an existing job can be deleted.*